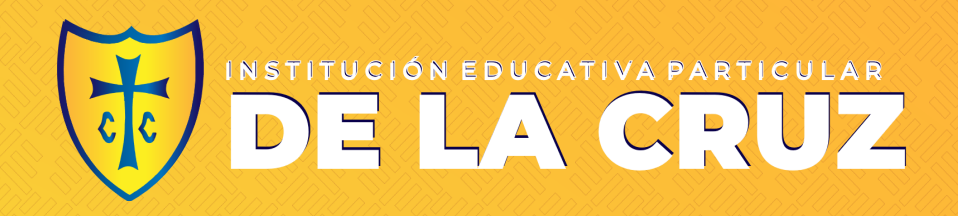

## **Guía para alumnos & familias Microsoft Teams**

**Todo lo que necesita saber para comenzar con el aprendizaje en línea.**

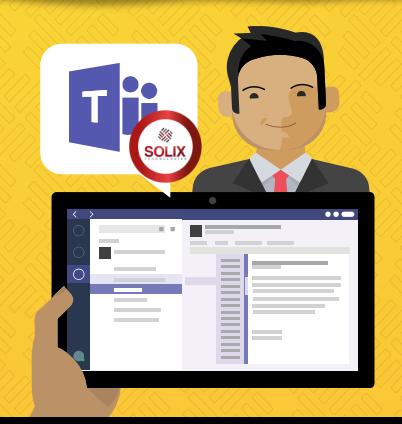

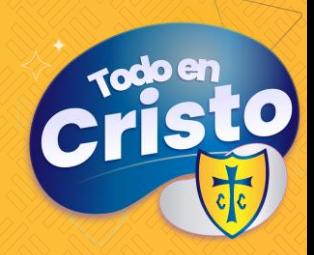

### INSTITUCIÓN EDUCATIVA PARTICULAR

#### **Todo en Cristo Familia "De la Cruz"**

Su participación en la educación de su hija/o es más importante que nunca . Además de hacer malabarismos con el trabajo y las responsabilidades personales y garantizar que su familia se mantenga segura y saludable, ahora está ayudando con el aprendizaje remoto . Sabemos las enormes responsabilidades que tienes .

**Estamos aquí para ayudar.** En esta guía se explica cómo configurar y empezar a usar Microsoft Teams para que el alumno pueda seguir aprendiendo y conectándose con su profesor y clase . Aprenderás por qué 75 millones de personas de todo el mundo eligen Microsoft Teams todos los días .

### **Pregúntanos cualquier cosa . .El equipo de**

soporte de Microsoft de nuestra Institución te podrá ayudar.

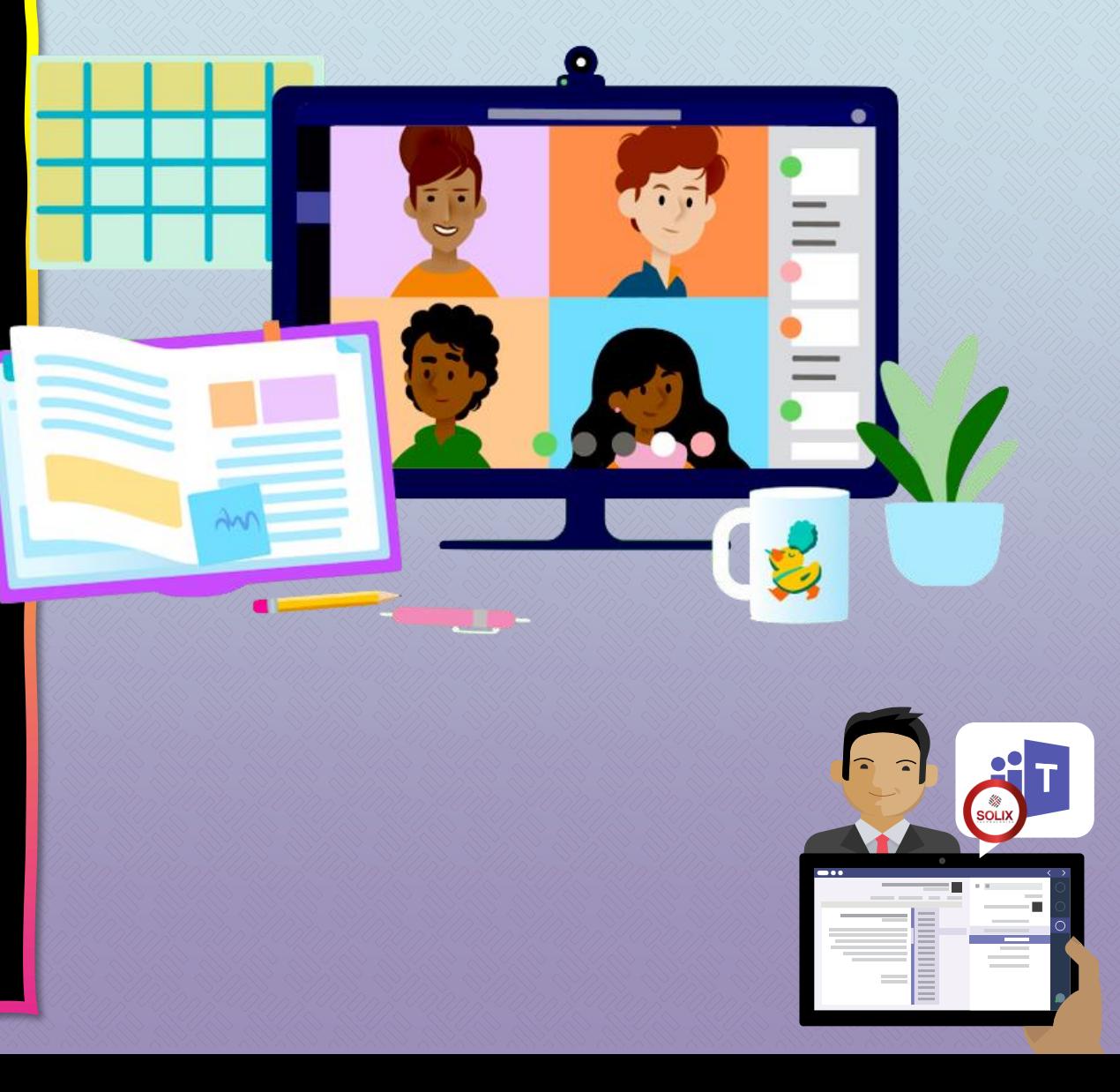

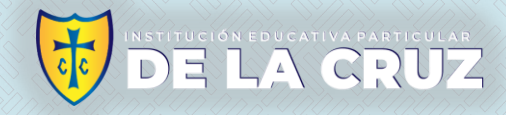

### **Índice**

#### **Capítulo 1: Introducción a TEAMS**

- 1. Iniciar sesion Teams online
- 2. Descargar Teams para PC, Laptop
- 3. Descargar Teams Para Dispositivos móviles(celulares)

#### **Capítulo 2: Cómo ayudar a su estudiante, familia, Hijo(a) a usar Teams**

- 1. Unirse a un equipo de clase
- 2. Ver y entregar tareas
- Asistir a clases virtuales
- 4. Ver notas y Feedback del profesor
- 5. Hablar con el professor y los compañeros

#### **Capítulo 3: Preguntas frecuentes y resolución de problemas**

- Mi hijo/a tienen problemas con el login.
- 2. Mi hijo/a no encuentra sus equipos de clase.
- 3. Las tareas de mi hijo/a han desaparecido.
- 4. Mi hijo/a se ha perdido una clase online ¿qué hago?
- 5. ¿Qué pasa si tengo más de un hijo utilizando TEAMS? 7
- 6. ¿Qué hago si tengo poco ancho de banda en mi conexión a internet?
- 7. Problemas con el audio

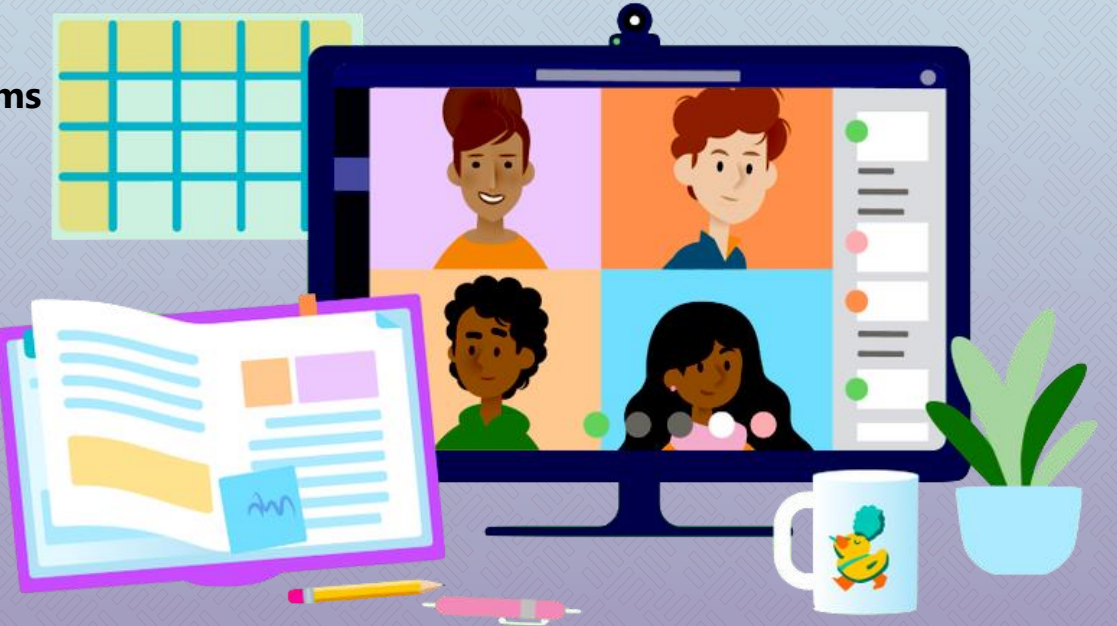

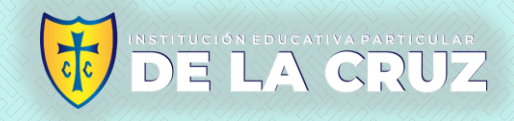

# <span id="page-3-0"></span>**Introducción a Microsoft Teams**

#### **1. Iniciar session en Teams online**

- 2. Descargar [Teams para PC, Laptop](#page-10-0)
- 3. Descargar [Teams Para Dispositivos](#page-14-0) móviles(celulares)

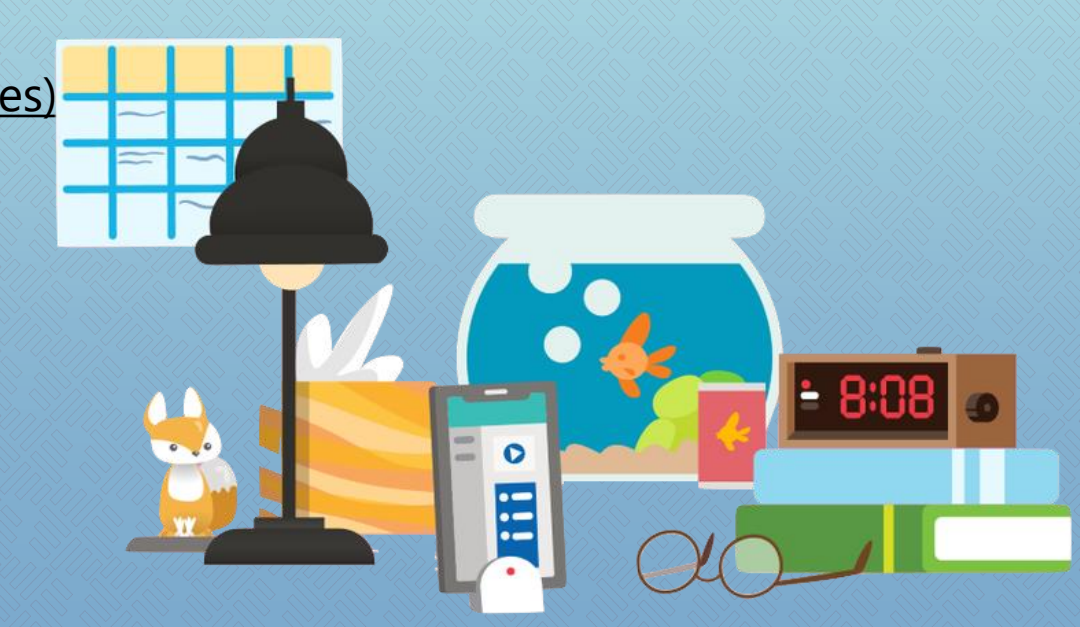

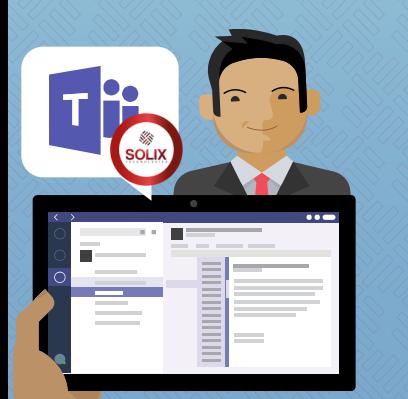

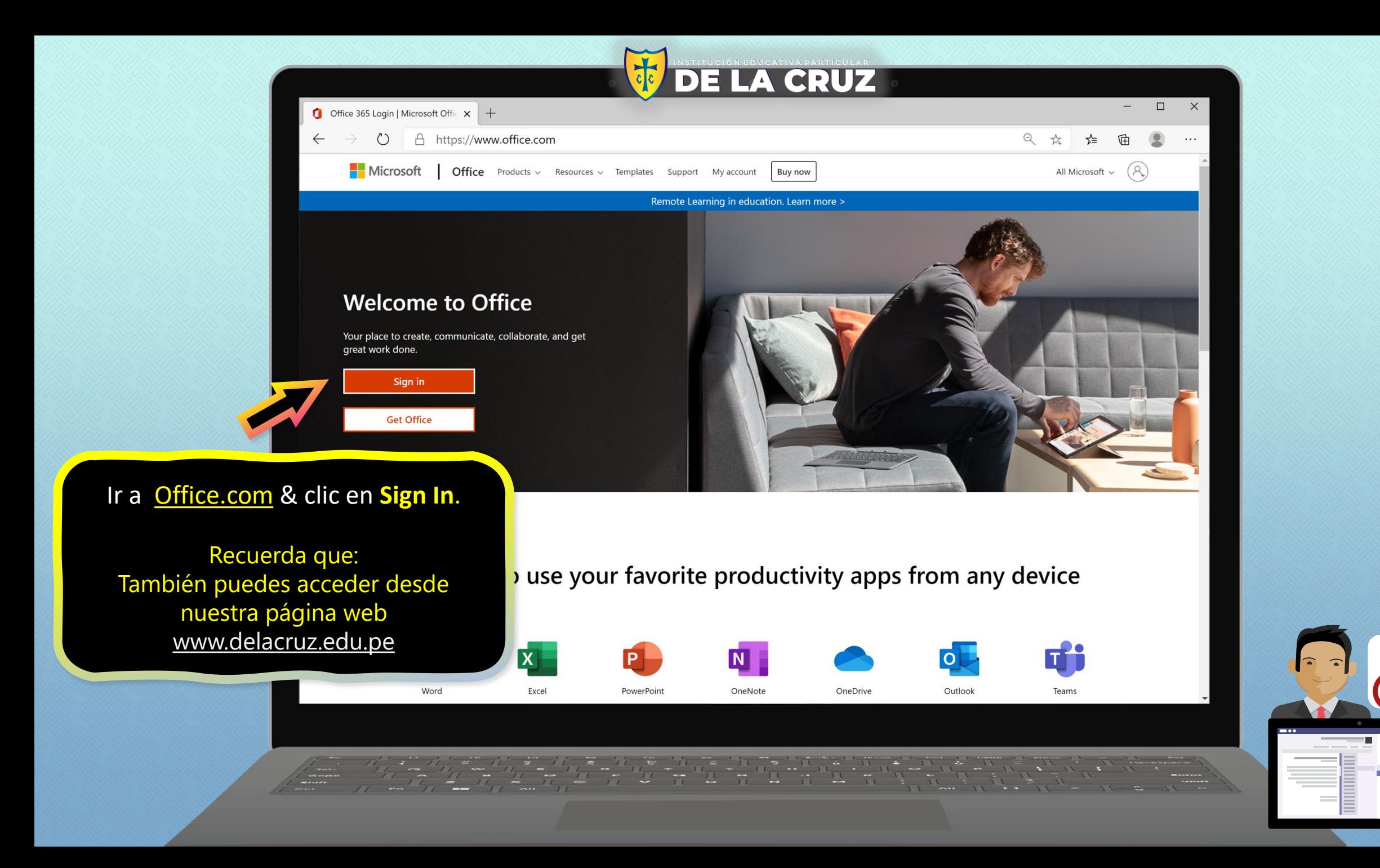

[1](https://www.facebook.com/solix.pe)<br>101

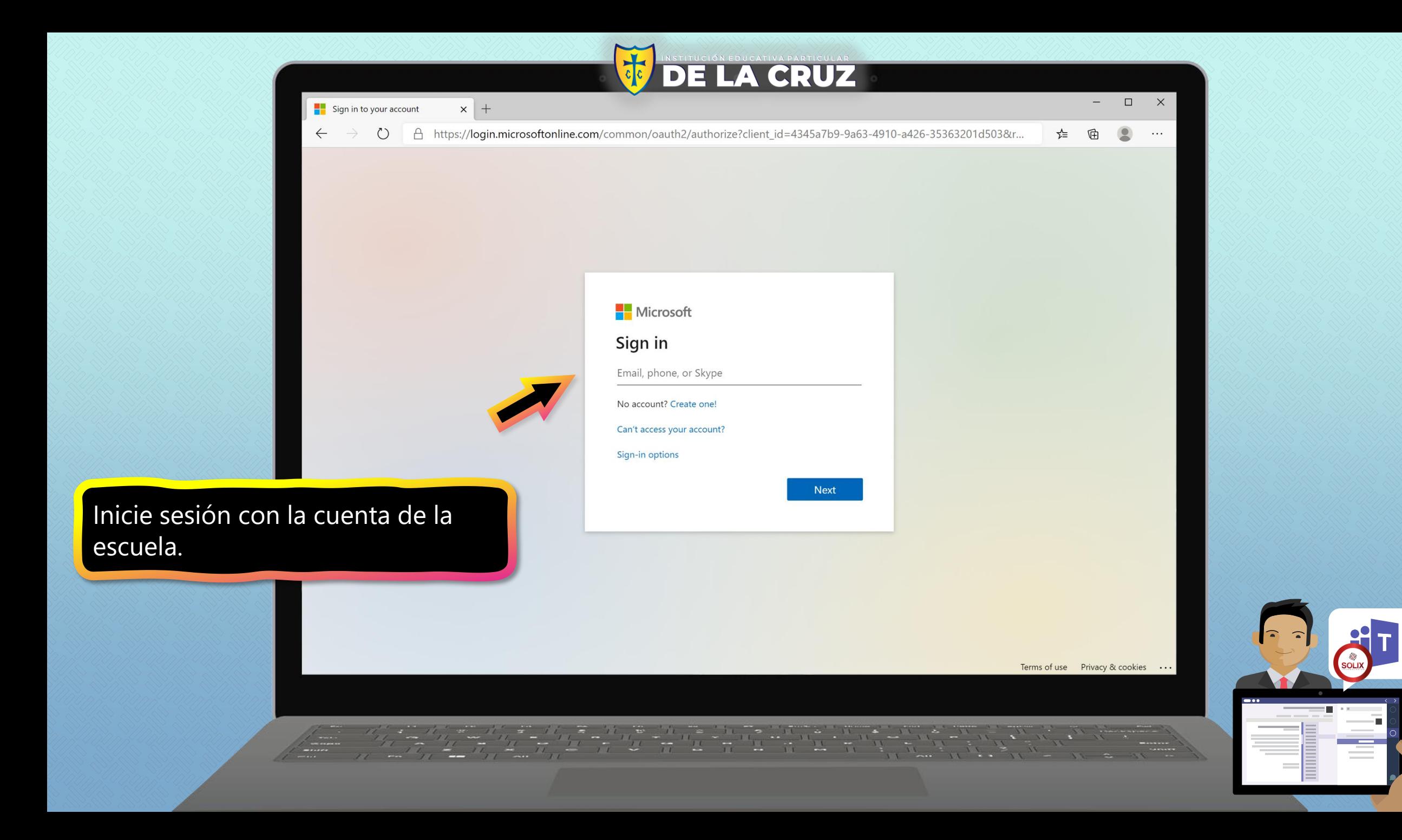

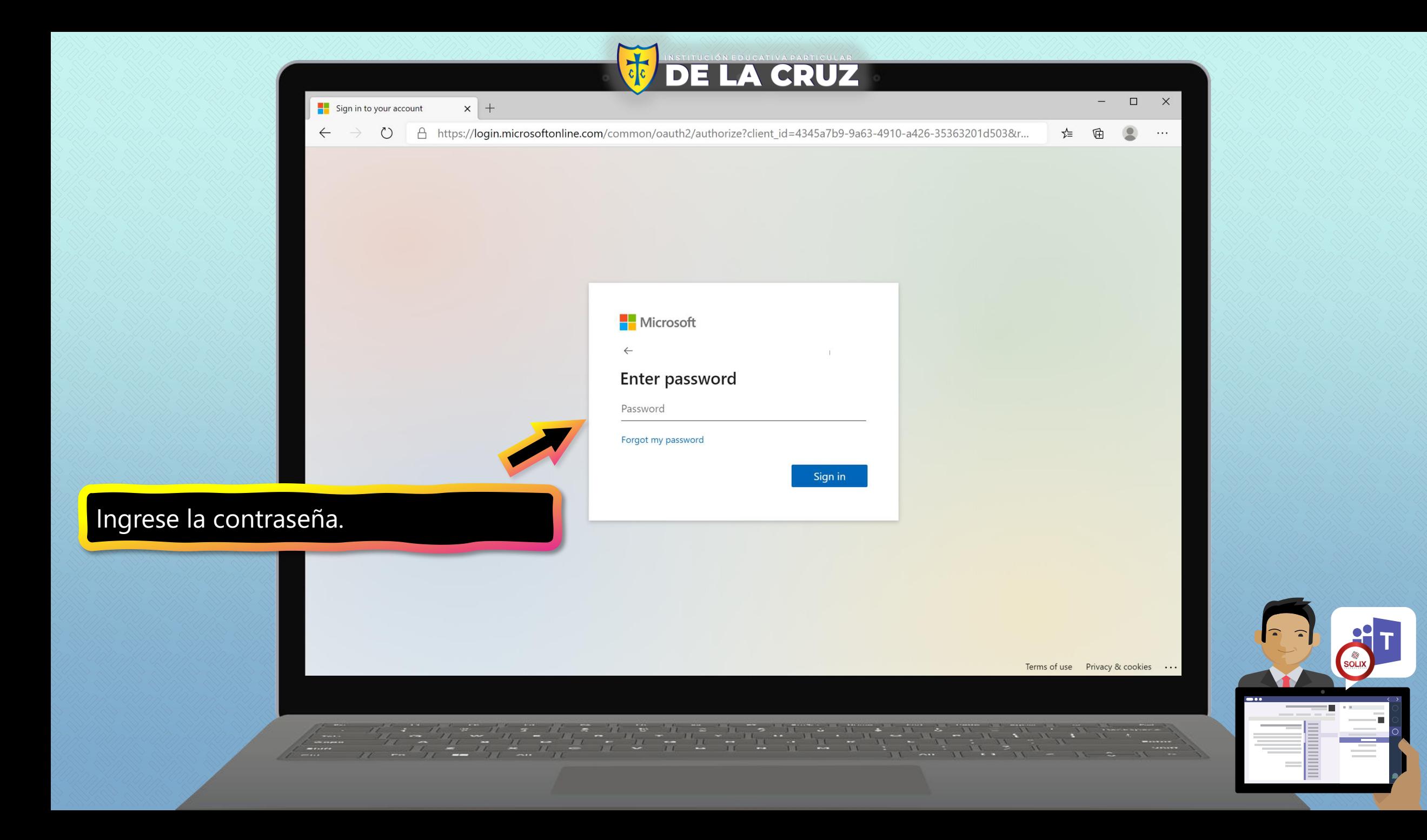

![](_page_7_Picture_0.jpeg)

![](_page_8_Picture_16.jpeg)

![](_page_8_Picture_1.jpeg)

![](_page_9_Picture_0.jpeg)

## **Introducción a Microsoft Teams**

- 1. Iniciar session en [Teams online](#page-3-0)
- **2. Descargar [Teams para PC, Laptop](#page-10-0)**
- 3. Descargar [Teams Para Dispositivos](#page-14-0) móviles(celulares)

![](_page_9_Picture_6.jpeg)

![](_page_9_Picture_7.jpeg)

<span id="page-10-0"></span>![](_page_10_Picture_0.jpeg)

![](_page_10_Picture_1.jpeg)

<span id="page-11-0"></span>![](_page_11_Picture_0.jpeg)

[1](https://www.facebook.com/solix.pe)<br>101

<span id="page-12-0"></span>![](_page_12_Picture_0.jpeg)

![](_page_13_Picture_0.jpeg)

## **Introducción a Microsoft Teams**

- 1. Iniciar session en [Teams online](#page-3-0)
- 2. Descargar [Teams para PC, Laptop](#page-10-0)
- **3. Descargar [Teams Para Dispositivos](#page-14-0) móviles(celulares)**

![](_page_13_Picture_6.jpeg)

![](_page_13_Picture_7.jpeg)

### INSTITUCIÓN EDUCATIVA PARTICULAR

<span id="page-14-0"></span>![](_page_14_Figure_1.jpeg)

[1](https://www.facebook.com/solix.pe)<br>101

E

![](_page_15_Picture_0.jpeg)

La aplicación le pedirá que permita notificaciones. Clic **PERMITIR .**

Las notificaciones enviarán una alerta a su dispositivo móvil cuando algo importante esté sucediendo en la clase de su hija/o, como una reunión de clase, nuevas tareas o un anuncio importante .

Puede realizar los ajustes en **Settings/Ajustes.**

![](_page_15_Picture_4.jpeg)

![](_page_15_Picture_5.jpeg)

![](_page_16_Picture_0.jpeg)

La aplicación también le pedirá que permita el acceso al micrófono. Clic **OK .**

El acceso al micrófono puede permitir que su estudiante participe en discusiones en clase con el dispositivo móvil.

Puede ajustar esto en **Settings/Ajustes.**

![](_page_16_Picture_4.jpeg)

![](_page_16_Picture_5.jpeg)

![](_page_17_Picture_0.jpeg)

![](_page_17_Figure_1.jpeg)

Amplíe la voz de cada alumno.

![](_page_17_Picture_3.jpeg)

Siguiente

![](_page_17_Picture_5.jpeg)

![](_page_17_Picture_6.jpeg)

Comentarios que marcan la diferencia y le hacen ahorrar tiempo.

 $\begin{array}{cccccccccccccc} 0 & 0 & 0 & 0 & 0 \\ \end{array}$ 

Siguiente

![](_page_17_Picture_8.jpeg)

El material de clase que necesita, cuando lo necesite.

 $0 0 0 0$ 

Entendido

Revise las pantallas de bienvenida y luego haga clic en **Entendido.**

![](_page_18_Picture_0.jpeg)

#### Ahora puedes Ver los **Canales** del curso seleccionado

• Puedes conectarte a la **clase virtual** desde el **Canal** – Clase Virtual.

[1](https://www.facebook.com/solix.pe)<br>101

E

![](_page_19_Picture_0.jpeg)

### **Cómo ayudar a su estudiante, familia, Hijo(a) a usar Teams**

#### **1. Unirse [a un equipo](#page-20-0) de clase**

- 2. [Ver y entregar](#page-24-0) tareas
- 3. Asistir a clases [virtuales](#page-34-0)
- 4. Ver notas [y Feedback del profesor](#page-43-0)
- 5. [Hablar con el professor y los compañeros](#page-46-0)

![](_page_19_Picture_8.jpeg)

<span id="page-20-0"></span>![](_page_20_Figure_0.jpeg)

![](_page_20_Picture_1.jpeg)

![](_page_21_Picture_0.jpeg)

![](_page_22_Picture_0.jpeg)

![](_page_22_Picture_1.jpeg)

![](_page_23_Picture_0.jpeg)

### **Cómo ayudar a su estudiante, familia, Hijo(a) a usar Teams**

- 1. Unirse [a un equipo](#page-20-0) de clase
- **2. [Ver y entregar](#page-24-0) tareas**
- 3. Asistir a clases [virtuales](#page-34-0)
- 4. Ver notas [y Feedback del profesor](#page-43-0)
- 5. [Hablar con el professor y los compañeros](#page-46-0)

![](_page_23_Picture_8.jpeg)

![](_page_23_Picture_9.jpeg)

![](_page_24_Picture_0.jpeg)

### <span id="page-24-0"></span>**Las asignaciones/tareas/prácticas,etc se pueden ver y enviar de muchas maneras en Teams. Estas son algunas opciones (#1,#2)comunes.**

![](_page_24_Picture_2.jpeg)

#### DE LA CRUZ  $\mathcal{L}^{\text{th}}$ Q Search  $\Box$ Ļ. < Todos los equipos  $L^7$  O **General** Publicaciones Archivos Bloc de notas de clase Tareas Notas Actividad  $\mathbf{L}^{10}$ PC  $_{\text{Char}}$  $\vee$  Asignado  $\ddot{v}^{\circ}$ Tarea  $\bigcirc$  Tareas 20 puntos Equipos PRI-3-C- Ciencia y Tecn... ... Vence el 13 de febrero de 2021 23:59  $\begin{array}{c}\n\bullet \\
\bullet \\
\text{Træas}\n\end{array}$ General  $\vee$  Completado **Seleccione la pestaña B**ienvenida EXAMEN PARCIAL <>>
Z<br/>
Examenes **Asignaciones/tareas.** Clase Virtual Examen Final < Examenes **Aquí podrá visualizar todos los trabajos,**

**OPCIÓN #1: Para ver todas las asignaciones /Tareas, vaya al canal General**

> $\mathbb{B}$ plicacio  $\odot$ Ayuda

## **exámenes , prácticas que el docente le haya dejado.**

**BOILE** 

![](_page_25_Picture_4.jpeg)

![](_page_26_Picture_38.jpeg)

**[1](https://www.facebook.com/solix.pe)**

![](_page_27_Picture_0.jpeg)

seleccione **Agragar trabajo .**

![](_page_28_Picture_0.jpeg)

![](_page_29_Picture_0.jpeg)

![](_page_30_Picture_0.jpeg)

[1](https://www.facebook.com/solix.pe)<br>101

**MANUTES** 

![](_page_31_Picture_0.jpeg)

![](_page_32_Picture_0.jpeg)

[1](https://www.facebook.com/solix.pe)<br>101

![](_page_33_Picture_0.jpeg)

### **Cómo ayudar a su estudiante, familia, Hijo(a) a usar Teams**

- 1. Unirse [a un equipo](#page-20-0) de clase
- 2. [Ver y entregar](#page-24-0) tareas
- **3. Asistir a clases [virtuales](#page-34-0)**
- 4. Ver notas [y Feedback del profesor](#page-43-0)
- 5. [Hablar con el professor y los compañeros](#page-46-0)

![](_page_33_Picture_8.jpeg)

![](_page_33_Picture_9.jpeg)

![](_page_34_Picture_0.jpeg)

<span id="page-34-0"></span>**Su estudiante puede asistir a clase y personalizar su experiencia virtual con la configuración de vídeo y micrófono. Estas son algunas opciones (#1,#2)comunes.**

![](_page_34_Picture_2.jpeg)

![](_page_35_Picture_0.jpeg)

![](_page_35_Picture_1.jpeg)

OPCIÓN **#1** Clic en el canal Clase Virtual del curso correspondiente.

Nota: Cuando el docente inicie la clase, le aparecerá un botón para que se una.

**Nota: Antes de unirse a la** Clase, el alumno podría entrar en un lobby virtual donde esperará hasta que el docente comience la reunión. Esta es una nueva característica que presentamos para ayudar a los maestros a controlar cuándo comienza la reunión. Consulte con el docente si tiene alguna pregunta.

> $\circledcirc$ Ayuda  $\mathbb{B}$

 $\odot$ Help

[1](https://www.facebook.com/solix.pe)<br>101

![](_page_36_Picture_1.jpeg)

![](_page_37_Picture_0.jpeg)

![](_page_38_Picture_0.jpeg)

[1](https://www.facebook.com/solix.pe)<br>101

**THE REAL** 

![](_page_39_Picture_0.jpeg)

**Nota: Antes de unirse a la** Clase, el alumno podría entrar en un lobby virtual donde esperará hasta que el docente comience la reunión. Esta es una nueva característica que presentamos para ayudar a los maestros a controlar cuándo comienza la reunión. Consulte con el docente si tiene alguna pregunta.

> $\circledcirc$ Ayuda  $\mathbb{B}$

 $\odot$ Help

[1](https://www.facebook.com/solix.pe)<br>101

![](_page_40_Picture_1.jpeg)

![](_page_41_Picture_0.jpeg)

![](_page_42_Picture_0.jpeg)

### **Cómo ayudar a su estudiante, familia, Hijo(a) a usar Teams**

- 1. Unirse [a un equipo](#page-20-0) de clase
- 2. [Ver y entregar](#page-24-0) tareas
- 3. Asistir a clases [virtuales](#page-34-0)
- **4. Ver notas [y Feedback del profesor](#page-43-0)**
- 5. [Hablar con el professor y los compañeros](#page-46-0)

![](_page_42_Picture_8.jpeg)

![](_page_42_Picture_9.jpeg)

![](_page_43_Picture_0.jpeg)

### <span id="page-43-0"></span>**Pueden usar Teams para mantenerse al tanto del estado de la actividad y encontrar fácilmente las calificaciones en esta lista de vista rápida.**

![](_page_43_Picture_2.jpeg)

![](_page_44_Picture_0.jpeg)

E  $\sim$ 

![](_page_45_Picture_0.jpeg)

[1](https://www.facebook.com/solix.pe)<br>101

### **Cómo ayudar a su estudiante, familia, Hijo(a) a usar Teams**

- 1. Unirse [a un equipo](#page-20-0) de clase
- 2. [Ver y entregar](#page-24-0) tareas
- 3. Asistir a clases [virtuales](#page-34-0)
- 4. Ver notas [y Feedback del profesor](#page-43-0)
- **5. [Hablar con el professor y los compañeros](#page-46-0)**

![](_page_45_Picture_8.jpeg)

![](_page_45_Picture_9.jpeg)

![](_page_46_Picture_0.jpeg)

<span id="page-46-0"></span>**Si esta habilitada el Chat, los estudiantes podrán chatear 1-en-1 o colaborar con un grupo pequeño. La disponibilidad del chat varía según la política escolar. No todas las escuelas lo hacen disponible. Por favor, consulte con el profesor si tiene preguntas.**

![](_page_46_Picture_2.jpeg)

![](_page_47_Picture_0.jpeg)

![](_page_48_Picture_0.jpeg)

![](_page_48_Picture_1.jpeg)

![](_page_49_Picture_0.jpeg)

![](_page_50_Picture_0.jpeg)

## **Preguntas frecuentes y resolución de problemas**

- 1. Mi hijo/a tienen problemas con el login.
- 2. Mi hijo/a no encuentra sus equipos de clase.
- 3. Las tareas de mi hijo/a han desaparecido.
- 4. Mi hijo/a se ha perdido una clase online ¿qué hago?
- 5. ¿Qué pasa si tengo más de un hijo utilizando TEAMS?
- 6. ¿Qué hago si tengo poco ancho de banda en mi conexión a internet?
- 7. Problemas con el audio

![](_page_50_Picture_9.jpeg)

![](_page_50_Picture_10.jpeg)

![](_page_51_Picture_0.jpeg)

Terms of use Privacy & cookies ...

![](_page_51_Picture_2.jpeg)

![](_page_52_Picture_0.jpeg)

### **2. Mi hija/o no encuentra sus equipos de clase.**

Si no ve los cursos después de iniciar sesión, es posible que aun no este registrado.

#### Consulte con su profesor/a

 $\bigodot_{\mathsf{Help}}$ 

![](_page_52_Picture_4.jpeg)

![](_page_52_Picture_5.jpeg)

![](_page_53_Picture_30.jpeg)

귀

#### **4. Mi hija/o se ha perdido una clase online, ¿qué hago?**

Ļ

Artivit

< All teams

1. Lea las publicaciones nuevas en el canal de **Q**Clase Virtual

2. Compruebe si hay una grabación de la reunión de la clase en el canal "Clase Virtual" del equipo y descargue la reunión.

3. Consulte con el profesor para obtener información adicional.

 $\mathbb B$ 

 $\odot$ 

[1](https://www.facebook.com/solix.pe)<br>101

![](_page_54_Picture_4.jpeg)

![](_page_55_Picture_0.jpeg)

![](_page_55_Picture_1.jpeg)

![](_page_56_Picture_0.jpeg)

[1](https://www.facebook.com/solix.pe)<br>101 I

![](_page_57_Picture_0.jpeg)

#### **6. ¿Qué hago si tengo poco ancho de banda en mi conexión a internet?**

Todavía puede usar Team s cuando el ancho de banda de Internet es bajo. Teams trabajarán para reducir automáticamente la cantidad de secuencias de vídeo. Puedes intentar limitar el uso de vídeo durante las sesiones de clase en vivo. encienda la cámara al comienzo de la sesión para saludar, o solo use la cámara cuando esté hablando.

![](_page_57_Picture_3.jpeg)

![](_page_57_Picture_4.jpeg)

![](_page_58_Picture_0.jpeg)

![](_page_59_Picture_0.jpeg)

![](_page_59_Picture_1.jpeg)

![](_page_60_Picture_0.jpeg)

![](_page_61_Picture_0.jpeg)

![](_page_62_Picture_0.jpeg)

![](_page_62_Picture_1.jpeg)